Protect your investments with Protection!

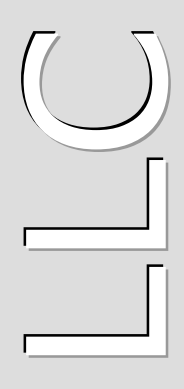

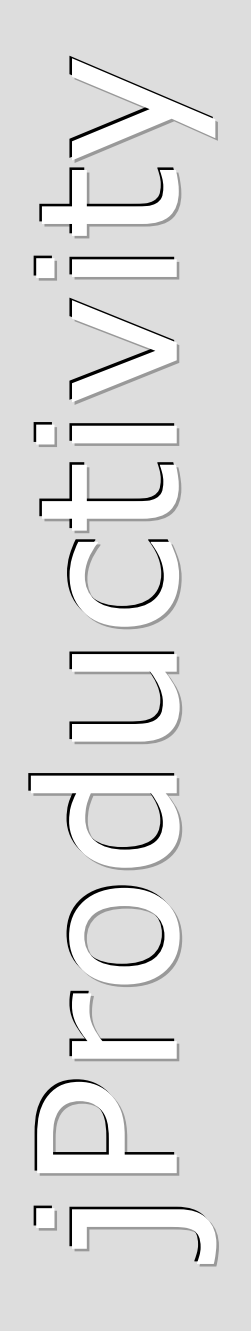

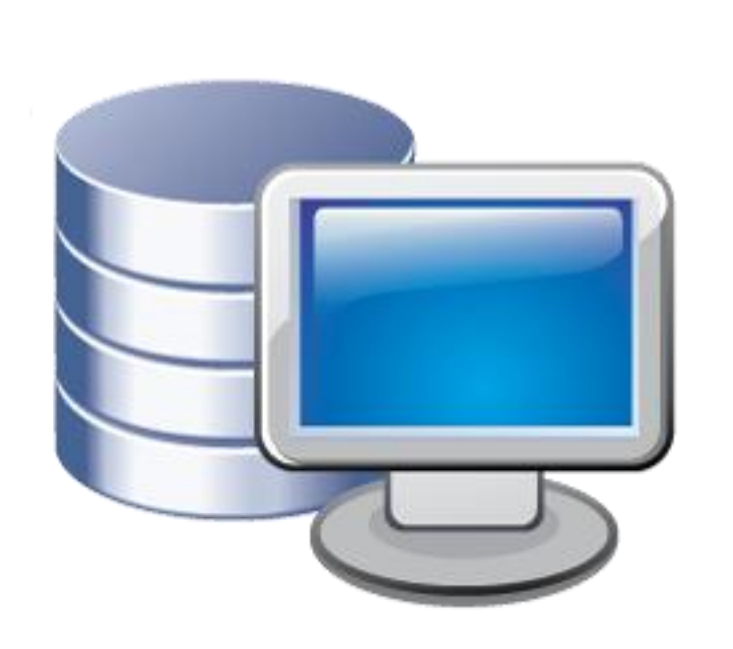

# **Protection! t m**

# **Microsoft Dynamics CRM C o n n e c t o r**

# **v 1 . O**

**A d m i n i s t r a t o r G u i d e**

http://www.jproductivity.com

**Revision** 342 - 7/28/2010

#### **Notice of Copyright**

Published by jProductivity, LLC Copyright ©2003-2010 All rights reserved.

#### **Registered Trademarks and Proprietary Names**

Product names mentioned in this document may be trademarks or registered trademarks of jProductivity, LLC or other hardware, software, or service providers and are used herein for identification purposes only.

#### **Applicability**

This document applies to Protection! Microsoft Dynamics CRM Connector v1.0 software.

# **Contents**

<span id="page-2-0"></span>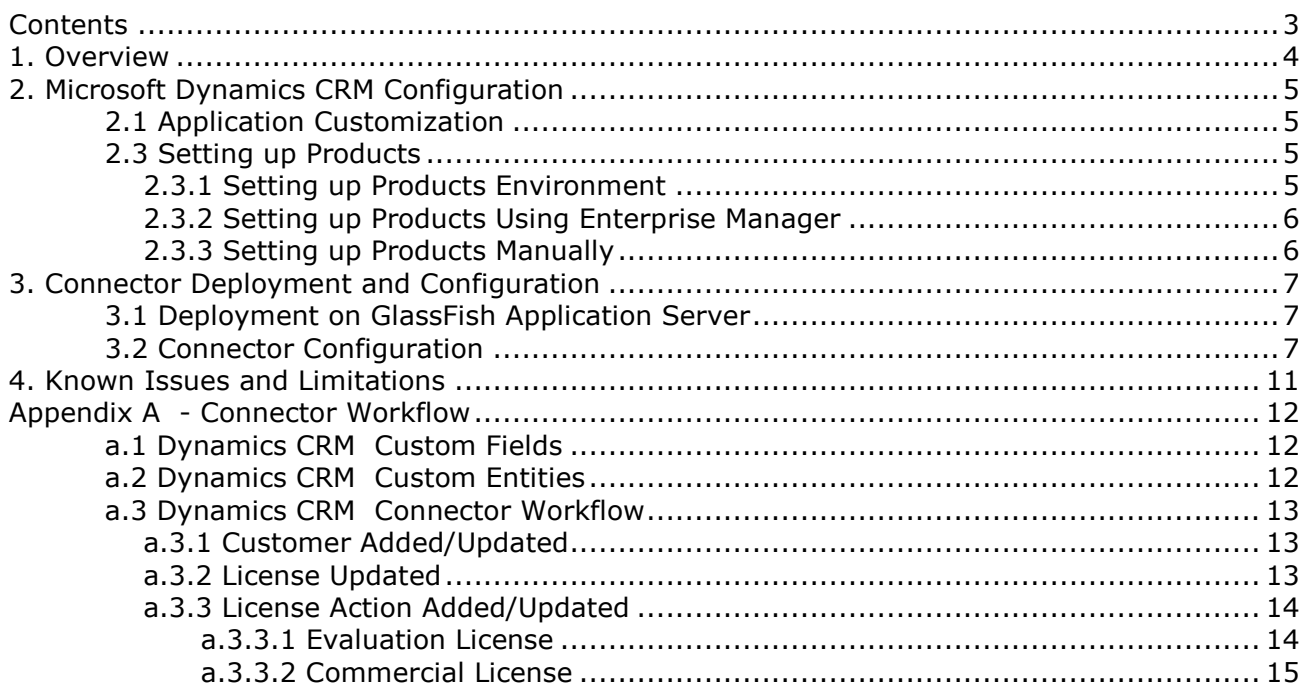

# <span id="page-3-0"></span>**1. Overview**

This document describes how to setup and administer *Protection!* Microsoft Dynamics CRM *Connector* application (hereafter "*Connector"*).

*Connector* provides integration between Protection! Enterprise and [Microsoft Dynamics](http://www.microsoft.com/dynamics/crm/)  [CRM](http://www.microsoft.com/dynamics/crm/) (hereafter "Dynamics CRM"). It is a J2EE application responsible for handling Protection! Connect™ events and for adding/updating data in *Dynamics CRM* (i.e., adding contacts or creating opportunities). With this *Connector* all of the licensing and customer activities in the Protection! Enterprise will be correctly reflected in *Dynamics CRM* providing up-to-date data for Sales, Management and Marketing staff.

The following is a brief description of *Connector* workflow:

- 1. On create or update event for an Evaluation license:
	- a. Create a new Opportunity.
	- b. Create or update corresponding Account and/or Contact.
	- c. Associate Opportunity with corresponding Campaign (optional).
- 2. On create or update event for an Extended Evaluation license:
	- a. Create or update Opportunity with increased probability percentage.
	- b. Create or update corresponding Account and/or Contact.
	- c. Associate Opportunity with corresponding Campaign (optional).
- 3. On create or update event for a Commercial license:
	- a. If Opportunity exists then update its Sales Stage with status Closed-Won.
	- b. Create or update corresponding Account and/or Contact.
	- c. Create an Asset for the license and associate it with the corresponding Account.
	- d. Optionally create an order that corresponds to the issued Commercial license.
- 4. On create or update event for a Customer:
	- a. Create or update corresponding Account and/or Contact.

*Connector* requires Protection! Connect™ application to be properly configured, up and running. Please consult the <PROTECTION\_ENTERPRISE\_HOME>/server/connect/ doc/Protection Connect Administrator Guide.doc document on how to configure and deploy Protection! Connect™.

Note

# <span id="page-4-0"></span>**2. Microsoft Dynamics CRM Configuration**

This chapter describes steps need to be done in order to prepare the Microsoft Dynamics CRM for integration with Protection!

## <span id="page-4-1"></span>**2.1 Application Customization**

The *Connector* requires that certain customizations need to be applied to *Dynamics CRM*:

- 1. Login to the *Dynamics CRM* as Administrator.
- 2. Go to the *Settings | Customization | Import customizations* page.
- 3. Browse and upload the <Connector\_Home>/Customizations.zip file
- 4. Select the all entities and press the *Import Selected Customizations* button.
- 5. Make Assets list visible by:
	- a. Go to the *Settings | Customization | Customize Entities* page.
	- b. Select the *Asset* entity for modification.
	- c. Select desired *Areas* to display *Assets* (Sales for example).
	- d. Publish *Asset* entity to apply changes.

## <span id="page-4-2"></span>**2.3 Setting up Products**

License and License Action events cannot be processed without existence of corresponding products in *Dynamics CRM*. Therefore all the products used by Protection! Enterprise must be listed in *Dynamics CRM* to allow working with them. The easiest way to setup products is exporting them using Enterprise Manager but it is also possible to setup/maintain them manually if desired.

### <span id="page-4-3"></span>*2.3.1 Setting up Products Environment*

Before setting up products the products' environment must be correctly setup:

- 1. Go to the *Settings | Product Catalog | Unit Groups* page.
- 2. Add default unit group (*Default Unit* by default), if not exists, and add a primary unit (*Primary Unit* by default) to this group. If default values were not used update the MicrosoftDynamicsCRMConnector.properties file and assign proper values to the product.unit group and the product.unit properties.
- 3. Go to the *Settings | Product Catalog | Price Lists* page.
- 4. Add a default price list (*Default* by default). If default value was not used update the MicrosoftDynamicsCRMConnector.properties file and assign proper value to the product.price list property.

#### <span id="page-5-0"></span>*2.3.2 Setting up Products Using Enterprise Manager*

All the products can be added to *Dynamics CRM* by choosing the *File | Export | Products to Protection! Connect* menu item.

It is recommended to specify default price for the each product. To do it:

- 1. Go to *Settings | Product Catalog | Producs* page.
- 2. Open each Product for editing.
- <span id="page-5-1"></span>3. Open *Default* price list and enter a valid *Amount* value.

#### *2.3.3 Setting up Products Manually*

Any required products can be added at any time using the *Settings | Product Catalog | Products* page. For the each product the *"Product Code"* field in the *Dynamics CRM* must correspond to the *"Product ID"* in Protection!.

If a product has several editions all of them should be listed in *Dynamics CRM* as independent products. Each such product would have *"Product Code"* as a concatenation of *"Product ID"* and *"Product Edition ID"* separated by underscore sign. For example the Demo Calculator product has two editions: Standard and Professional, so there would be two corresponding products in Dynamics CRM - *"DemoCalc\_Std"* and *"DemoCalc\_Pro"*.

# <span id="page-6-0"></span>**3. Connector Deployment and Configuration**

## <span id="page-6-1"></span>**3.1 Deployment on GlassFish Application Server**

To deploy *Connector*:

- 1. The MicrosoftDynamicsCRMConnector.properties configuration file needs to be modified (see section "Connector Configuration" below), and then copied to the GlassFish domain's configuration folder: <GLASSFISH\_HOME>/domains/domain1/config
- 2. The MicrosoftDynamicsCRMConnector.license license file must be copied to the <GLASSFISH\_HOME>/domains/domain1/config folder. If you need a license you may either:
	- Buy a commercial license at: **Protection! Store**.  $\bullet$
	- Request a trial license at: [Dynamics CRM Connector](http://www.jproductivity.com/products/protection/microsoft_dynamics_crm_connector.htm) page.
- 3. The MicrosoftDynamicsCRMConnector.ear enterprise application needs to be copied to the GlassFish domain's auto deploy folder: <GLASSFISH\_HOME>/domains/domain1/autodeploy or to be deployed via GlassFish's Admin Console.
- Note

If there are several domains setup on the GlassFish AS then the correct domain name must be used instead of above-mentioned domain1.

# <span id="page-6-2"></span>**3.2 Connector Configuration**

To configure *Connector* enterprise application the MicrosoftDynamicsCRMConnector. properties file needs to be modified.

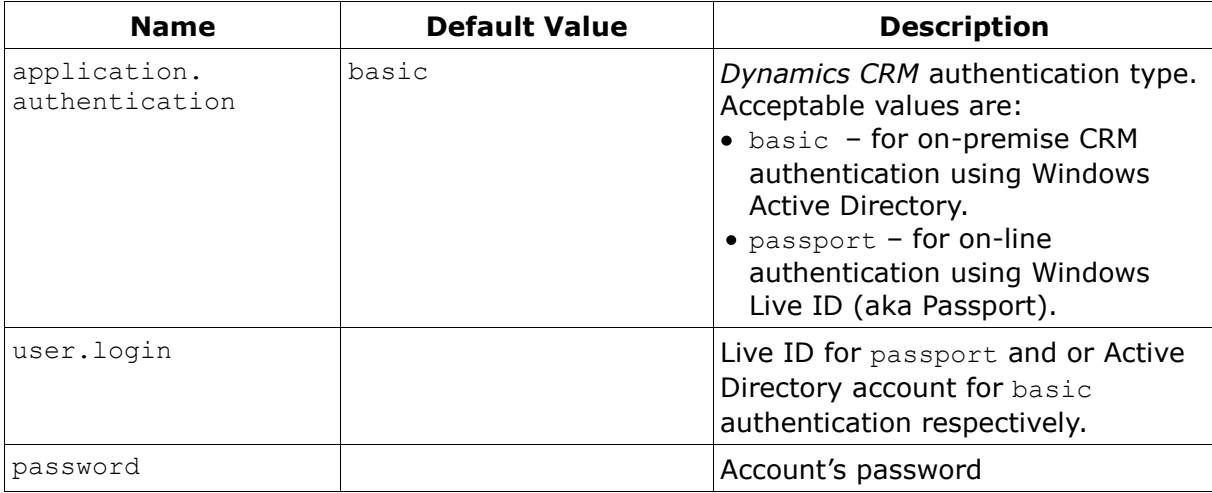

The following properties are available:

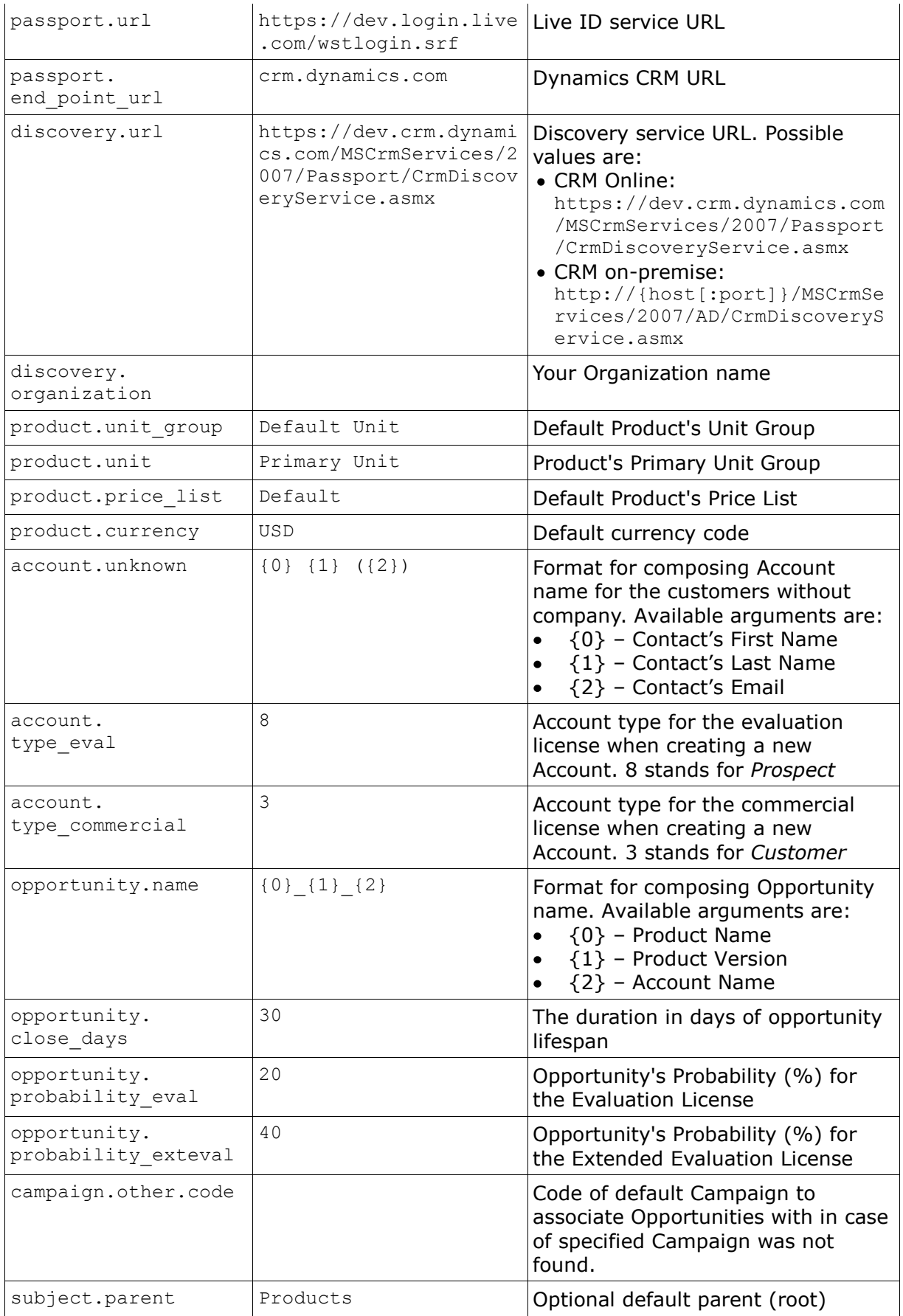

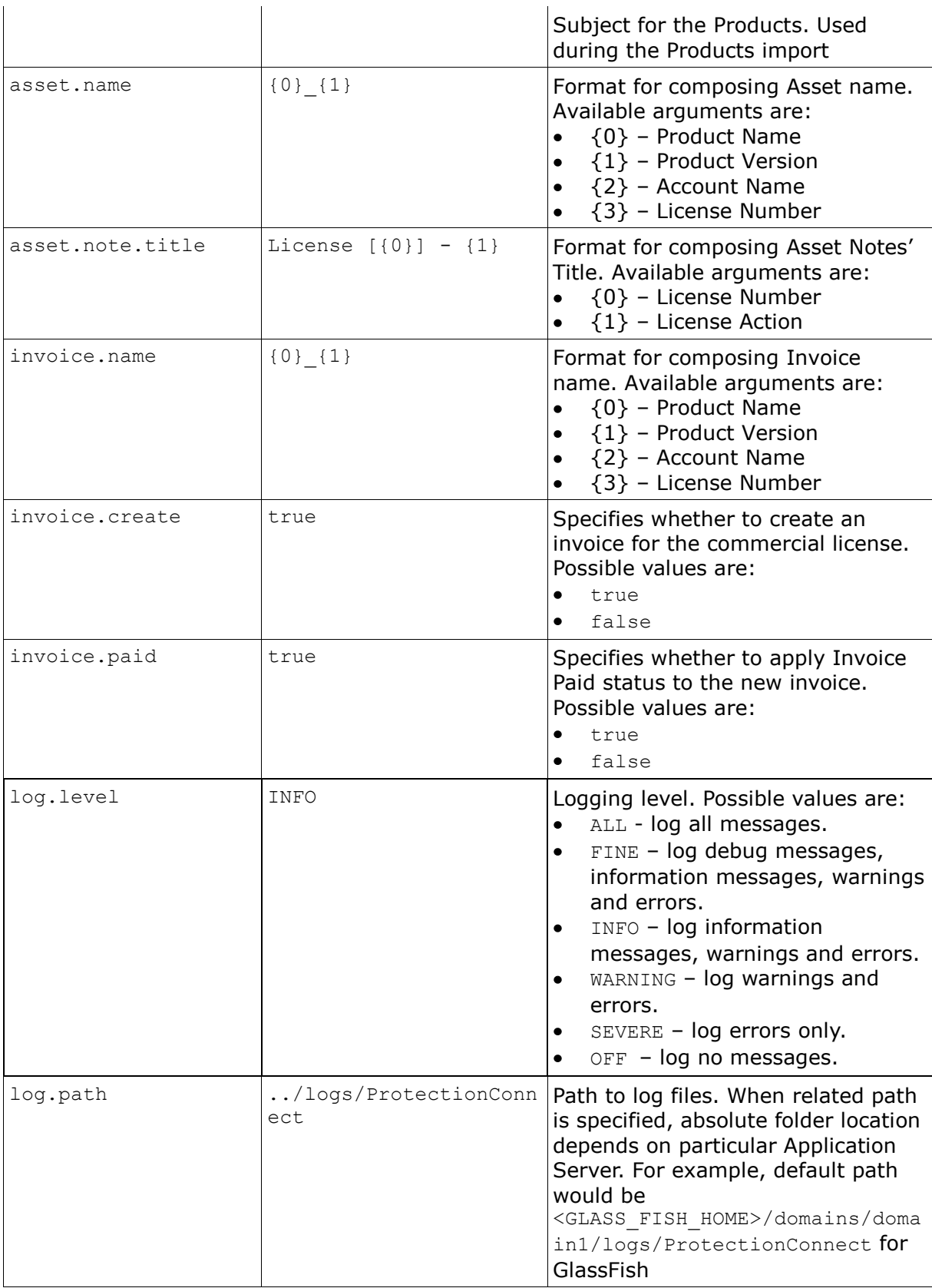

The following are a sample of the MicrosoftDynamicsCRMConnector.properties file:

application.authentication=passport

```
passport.url=https://dev.login.live.com/wstlogin.srf
passport.end_point_url=crm.dynamics.com
user.login=
user.password=
discovery.url=https://dev.crm.dynamics.com/MSCrmServices/2007/Passport/Crm
DiscoveryService.asmx
discovery.organization=
product.unit_group=Default Unit
product.unit=Primary Unit
product.price_list=Default
product.currency=USD
account.unknown=Unknown
#Relationship Type: Prospect
account.type_eval=8
#Relationship Type: Customer
account.type_commercial=3
opportunity.name={0}_{1}
opportunity.close_days=30
opportunity.probability_eval=20
opportunity.probability_exteval=40
campaign.other.code=Default
asset.name={0} {1}asset.note.title= License [{0}] - {1}invoice.name={0}_{1}
```

```
invoice.create=true
invoice.paid=true
```

```
log.level=INFO
log.path=../logs/ProtectionConnect
```
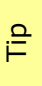

Connector tracks the changes of MicrosoftDynamicsCRMConnector.properties file and is able to apply them at runtime. So neither GlassFish Application Server nor *Connector* application need to be restarted to apply changes in configuration.

# <span id="page-10-0"></span>**4. Known Issues and Limitations**

This chapter describes known problems and associated workarounds for the Protection! Microsoft Dynamics CRM Connector v1.0 software.

#### **1. Invalid Content-Type:text/html Exception**

Some of CRM Web Services implementations may return textual errors instead of valid SOAP responses. Such results cannot be processed in current implementations and no actual error messages are shown and logged. The following approaches can be used to see actual responses:

- a. Use some HTTP monitor application like Fiddler [\(http://www.fiddlertool.com\)](http://www.fiddlertool.com/) to see and analyze all the HTTP traffic. You may need to instruct Connector implementation to connect to the CRM through the Fiddler acting as a Web Proxy. To do so the following system properties must be set up: http.proxyHost=127.0.0.1 http.proxyPort=8888
- b. Enable HTTP traffic dump for all the JAX-WS based Connector implementations (Oracle CRM On Demand, SalesForce and Microsoft Dynamics CRM). It can be done by setting up the following system property: com.sun.xml.ws.transport.http.client.HttpTransportPipe.dump=true

**Protection! Microsoft Dynamics CRM Connector v1.0 - Administrator Guide** Copyright © 2003-2010 jProductivity, LLC http://www. jproductivity.com

# Appendix A

# <span id="page-11-0"></span>**Connector Workflow**

This topic outlines *Connector* workflow and provides description of the custom entities and fields were introduced.

# <span id="page-11-1"></span>**a.1 Dynamics CRM Custom Fields**

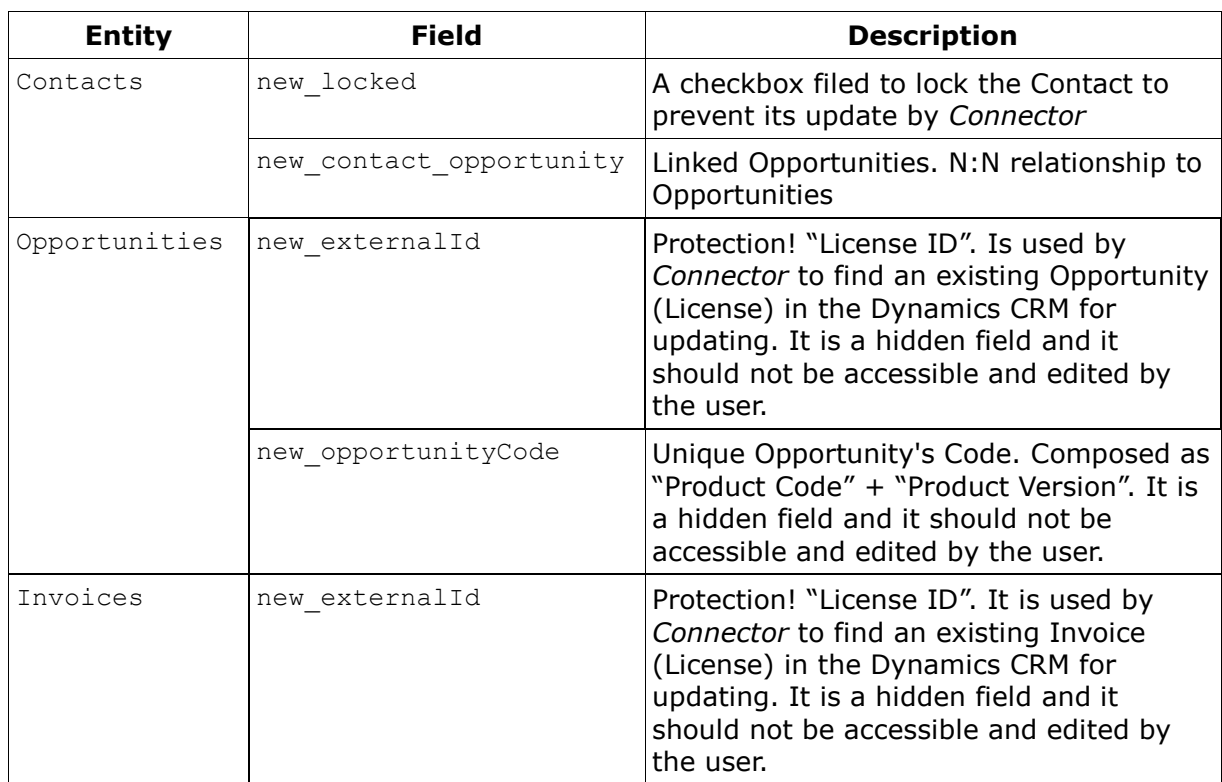

The *Connector's* customizations package installs the following custom fields:

# <span id="page-11-2"></span>**a.2 Dynamics CRM Custom Entities**

The *Connector* customizations package installs the following custom entities:

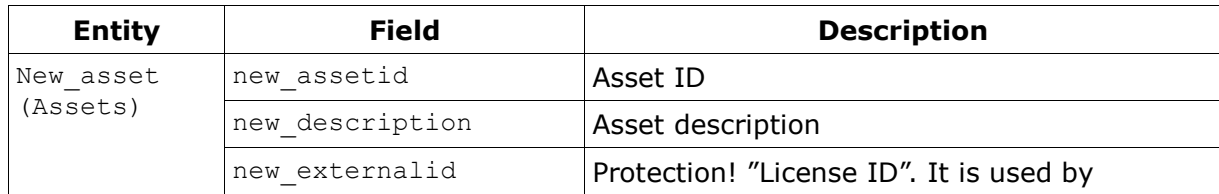

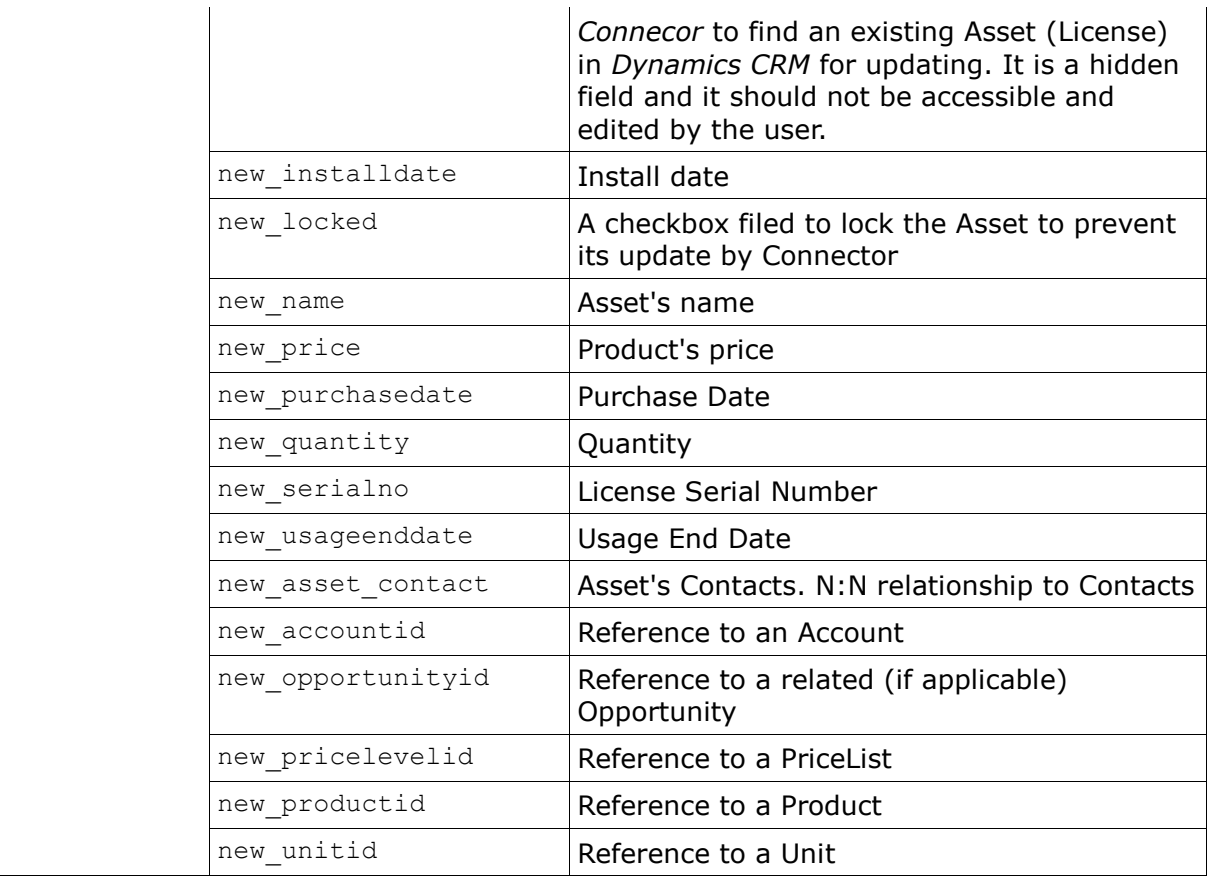

## <span id="page-12-0"></span>**a.3 Dynamics CRM Connector Workflow**

*Connector* handles "Added" and "Updated" events for the Customer, License and License Action entities by executing the following corresponding workflows:

### <span id="page-12-1"></span>*a.3.1 Customer Added/Updated*

If corresponding Contact exists and if Contact's *"Locked"* field is unchecked then Contact will be updated with the Customer data that came from Protection!. If such Contact does not exist, then a new Contact will be created. The existence of the Contact is checked by searching for Customer Id in the Contact's *"External User Identifier"* field and then, if not found, by the Contact's Email. The Contact's Account will be created, if not exists, based on Protection! Customer's Company and Customer's address data.

#### <span id="page-12-2"></span>*a.3.2 License Updated*

This event will be handled for commercial licenses only. Commercial licenses are stored as Asset entities. The product, for which license action is requested, must exist in *Dynamics CRM*.

First, License *"ID"* in Asset's *"External Id"* field will be searched for existence of the license to be updated. If such license is not found, then it will be searched by the combination of the *"License Number"* (Serial#), *"Product"* and *"Account"*. If License (Asset) has been found and the *"Locked"* field is set to false (unchecked), then the Asset's *"Quantity"*, *"Price"*, *"Serial#"*, *"Install Date"*, *"Usage End Date"* and *"Description"* fields will be updated.

### <span id="page-13-0"></span>*a.3.3 License Action Added/Updated*

#### <span id="page-13-1"></span>**a.3.3.1 Evaluation License**

Evaluation licenses are represented within *Dynamics CRM* as Opportunity entities. The product, for which license is requested, must exist in *Dynamics CRM*.

Evaluation License processing by steps:

- 1. Attempt to find Contact by Protection! Customer's *"ID"*. If not found, then attempt to find Contact by *"Email"*. If not found by either, then create a new Contact.
- 2. Attempt to find Account by Protection! Customer's Company name. If not found, then create a new Account using Customer's Company and Address data. Set Account's *"Type"* to account.type\_eval from the MicrosoftDynamicsCRMConnector.properties file. If Company is not specified then find/create default (unknown) Account (see account.unknown value in the MicrosoftDynamicsCRMConnector.properties file).
- 3. Find License's Product by *"Product ID"* or if applicable by concatenation of *"Product ID"* and *"Product Edition ID"*. Continue if found. Stop, if not.
- 4. Find default currency specified by the product.currency property in the MicrosoftDynamicsCRMConnector.properties file. Stop if not found.
- 5. Search for "Open" Opportunity (searching for the appropriate Opportunity by Protection! License's *"ID"*). If not found, then search for the Opportunity by combination of the Contact's *"Account"* and the Opportunity's *"Name"*.
- 6. If "Open" Opportunity has not been found then it will be created with the following attributes:
	- *"Name"* combination of Product Name, Product Version and Account Name composed according to opportunity.name format specified in the MicrosoftDynamicsCRMConnector.properties file.
	- *"Potential Customer"* Contact's Account.
	- *"Currency"*  default currency specified by the product.currency value in the MicrosoftDynamicsCRMConnector.properties file.
	- *"Price List"*  default Price List specified by the product.price\_list value in the MicrosoftDynamicsCRMConnector.properties file.
	- *"Est. Close Date"* calculated based on the *"License Action Date"* + opportunity.close days value from the MicrosoftDynamicsCRMConnector. properties file.
	- *"Probability"* for Evaluation license opportunity.probability\_eval; for Extended Evaluation license - opportunity.probability exteval value from the MicrosoftDynamicsCRMConnector.properties file.
	- *"Est. Revenue" –* calculated by Dynamics CRM itself if product price is specified.
	- *"Description" –* formatted license information.
	- *"Opportunity\_Code"* hidden field containing combination of the *"Product Code"* + *"Product Edition"* + *"Product Version"*. This code is used to find the appropriate Opportunity so it could be closed when related Asset is created.
- 7. If the Opportunity exists and License type is Extended Evaluation the following fields would be updated:
	- *"Probability"* opportunity.probability\_exteval value from the MicrosoftDynamicsCRMConnector.properties file.
	- *"Close Date"* calculated based on the *"License Action Date"* + opportunity.close days value from the MicrosoftDynamicsCRMConnector. properties file.
- 8. Add or update Opportunity *"Note"* with License details. Check whether the Note has been previously created (searching for appropriate Note its title). Create a new Note if it has not been found; update found Note otherwise.
- 9. Associate Contact with Opportunity, if have not been associated yet.
- 10.Associate Opportunity with Product, if have not been associated yet and default Price List found.
- 11.Associate Opportunity with Campaign (through the *"Source Campaign"* reference), if either Campaign's code or Campaign's name is provided in the License Action and corresponding Campaign has been found in the Campaigns List by either Campaign's *"Code"* or Campaign's *"Name"*. If corresponding Campaign has not been found, then try to find and associate Opportunity with a Campaign specified by the campaign.other.code value in the MicrosoftDynamicsCRMConnector.properties file.
- 12.Add or Update Contact *"Note"* with License Action details. Check whether the Note has been previously created (searching for appropriate Note by its title). Create a new Note if it has not been found; update found Note otherwise.

### <span id="page-14-0"></span>**a.3.3.2 Commercial License**

Commercial licenses are stored as the Asset entities. The product, for which license action is requested, must exist in *Dynamics CRM*.

Commercial License processing steps:

- 1. Attempt to find Contact by Protection! Customer's *"ID"*. If not found, then attempt to find Contact by Email. If not found by either, then create a new Contact.
- 2. Attempt to find Account by Protection! Customer's *"Company Name"*. If not found, then create a new Account using Customer's Company and Address data. If Account is Prospect- set Account's "Type" to the account.type commercial value from the MicrosoftDynamicsCRMConnector.properties file. If Company is not specified then find/create default (unknown) Account (see account.unknown value in the MicrosoftDynamicsCRMConnector.properties file).
- 3. Find License's Product by *"Product ID"* or if applicable by concatenation of *"Product ID"* and *"Product Edition ID"*. Continue if found; stop, if not.
- 4. Find default currency specified by the product.currency property in the MicrosoftDynamicsCRMConnector.properties file. Stop if not found.
- 5. Close the Opportunity with status *"Won"* for the License's Product if one's exist.
- 6. Check whether the Asset has been previously created (searching for the appropriate Asset by Protection! *"License ID"*). If not found, then search for the Asset by the combination of the *"Serial#"*, *"Account"* and *"Product"* attributes.
- 7. If the Asset has not been found, then it will be created with the following attributes:
	- *"Name"* combination of *"Product Name", "Product Version", "Account Name" and "License Number"* attributes based on the asset.name format from the MicrosoftDynamicsCRMConnector.properties file.
	- *"Product"* License's Product.
	- *"Opportunity"*  related Opportunity if any.
	- *"Price List"* default Price List specified by the product.price\_list property  $\bullet$ value from the MicrosoftDynamicsCRMConnector.properties file.
	- *"Unit"*  default unit specified by the product.unit property value from the MicrosoftDynamicsCRMConnector.properties file.
	- *"Currency"* default currency specified by the product.currency property value  $\bullet$ from the MicrosoftDynamicsCRMConnector.properties file.
	- *"Price"* the multiplication of the Product's *"Price"* and License's *"Number of*   $\bullet$ *Copies".*
	- *"Quantity"* License's number of copies.
	- *"Install Date"* for License Action type *"Activation"* License Action's date.
	- *"Purchase Date"* License Issue Date.
- *"Serial Number"* License's Number.  $\bullet$
- *"Usage End Date"* License's Expiration Date.
- *"Description"* formatted License's description.
- 8. Associate new Asset with Account.
- 9. Add or update Contact Note with License Action details. Check whether the Note has been previously created (searching for appropriate Note by its title). Create a new Note if it has not been found; update found Note otherwise.
- 10. Create or update corresponding Invoice if invoice. create property from the MicrosoftDynamicsCRMConnector.properties file is true:
	- a) Find Invoice by Protection! License *"ID"*.
	- b) If not found then create a new Invoice with the following attributes:
		- i. *"Name"* combination of *"Product Name"*, "Product Version", "Account Name" and "License Number" attributes composed according to invoice.name format from the MicrosoftDynamicsCRMConnector. properties file.
		- ii. *"Customer"* Contact's Account.
		- iii. *"Price List"* default Price List specified by the product.price\_list property from the MicrosoftDynamicsCRMConnector.properties file.
		- iv. *"Currency* default currency specified by the product.currency property from the MicrosoftDynamicsCRMConnector.properties file.
		- v. *"Description"* formatted License information.
		- vi. *"Opportunity"* related Opportunity if any.
	- c) Associate Product with Invoice, if it's not associated yet and Invoice is Active.
	- d) If property invoice.paid form the MicrosoftDynamicsCRMConnector. properties file is true apply "Invoice Paid" action to the new invoice.
	- e) Add or Update Contact *"Note"* with License details. Check whether the Note has been previously created (searching for appropriate Note by its title). Create a new Note if it has not been found; update found Note otherwise.

As part of the continuing effort to improve our product, we welcome your comments, suggestions and general feedback regarding the product.

If you have questions about Protection! Connect™, Protection! Microsoft Dynamics CRM Connector or Protection! Enterprise please feel free to contact us for further information at [protection@jproductivity.com,](mailto:protection@jproductivity.com) or visit our web site at: [http://www.jproductivity.com.](http://www.jproductivity.com/)

If you discover any issues or defects in Protection! please send a detailed description to [protection@jproductivity.com.](mailto:protection@jproductivity.com)